# Frog OS – Parent Portal Engagement Guide

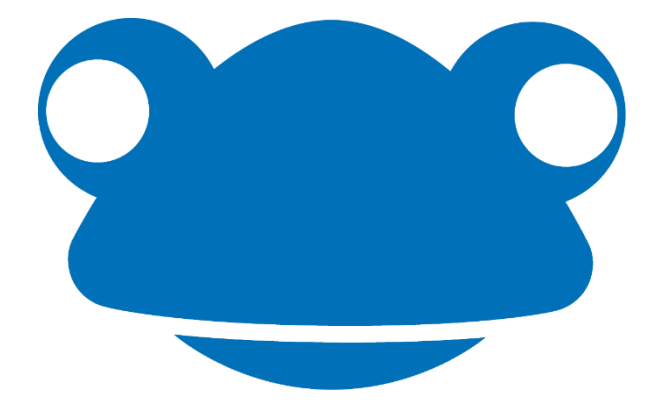

Guide produced by J.Tomas

11.09.2018

#### **How to log onto the Parent Engagement Site?**

In your internet address bar please type in [https://vle.srpa.co.uk.](https://vle.srpa.co.uk/) This will then load a page similar to the image below.

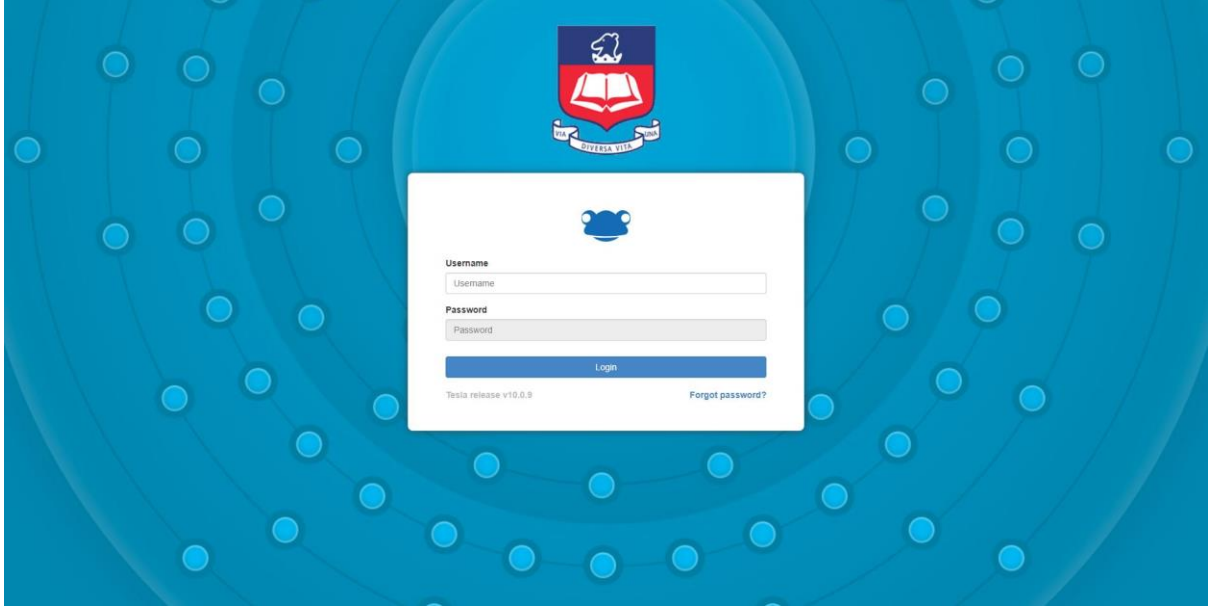

This is where you need to enter your username and password to enter the Parent Portal.

# **What do to if you forget your password…**

Select the 'Forgot Password?' link. From here, you will be asked to enter your email address that you have provided to the school. It will tell you your username, and a link to reset your password will be sent to your email address. If you cannot find the email, try checking your junk folder. If you are still having trouble logging in after this, contact [ParentPortal@SRPA.co.uk](mailto:ParentPortal@SRPA.co.uk) and we will help you out.

#### **Home Page**

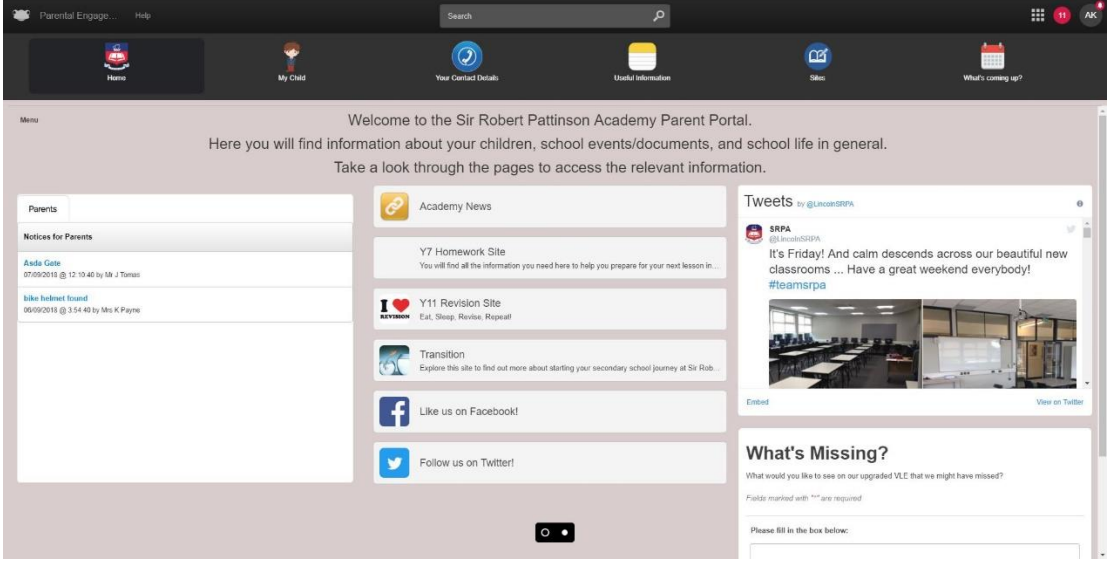

- On this page you will see a notice board to keep you up-to-date with any information you need to be made aware of.
- $\cdot$  On the other side is the schools twitter account. On here you will see lots of useful information about what the academy is doing inside and outside of the classroom.
- You will also find links to useful sites on Frog
- Last but certainly not least you will find a form you can fill in called 'What's missing?' This is an area where you can inform the academy what you would like to see on the Parent Engagement site that isn't already there. Due to this feedback feature we have been able to supply parents with more relevant information than ever before. Thanks to this feature we have added in a timetable widget so parents can see their child(ren)'s school timetable as well as adding a staff contact list so parents can communicate with their child(ren)'s teachers, so please use this feature so we can keep improving our portal for you.

# **Menu – Tabs**

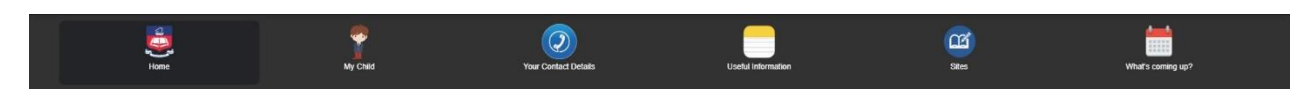

Across the page you will see the tabs above. Each tab will take you to a different part of the parent portal site containing different information and resources you require.

The homepage tab has been explained above already so we shall move onto 'My Child'. This tab contains sub tabs. You can view these if you click on the 'My Child' tab.

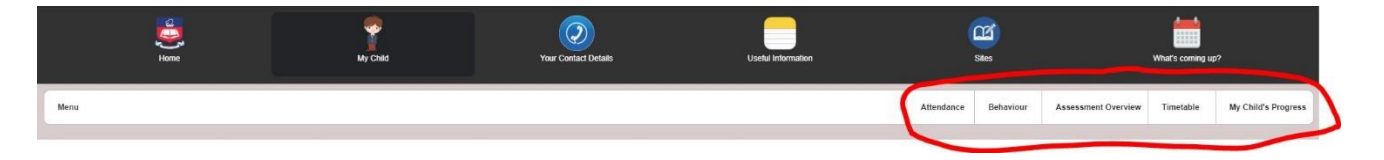

#### You will then see 5 sections:

- Attendance
- Behaviour
- ❖ Assessment Overview
- **❖** Timetable
- My Child's Progress

Each will show you different information about your child(ren). On the next page is an overview of the pages.

#### **My Child**

#### **Attendance**

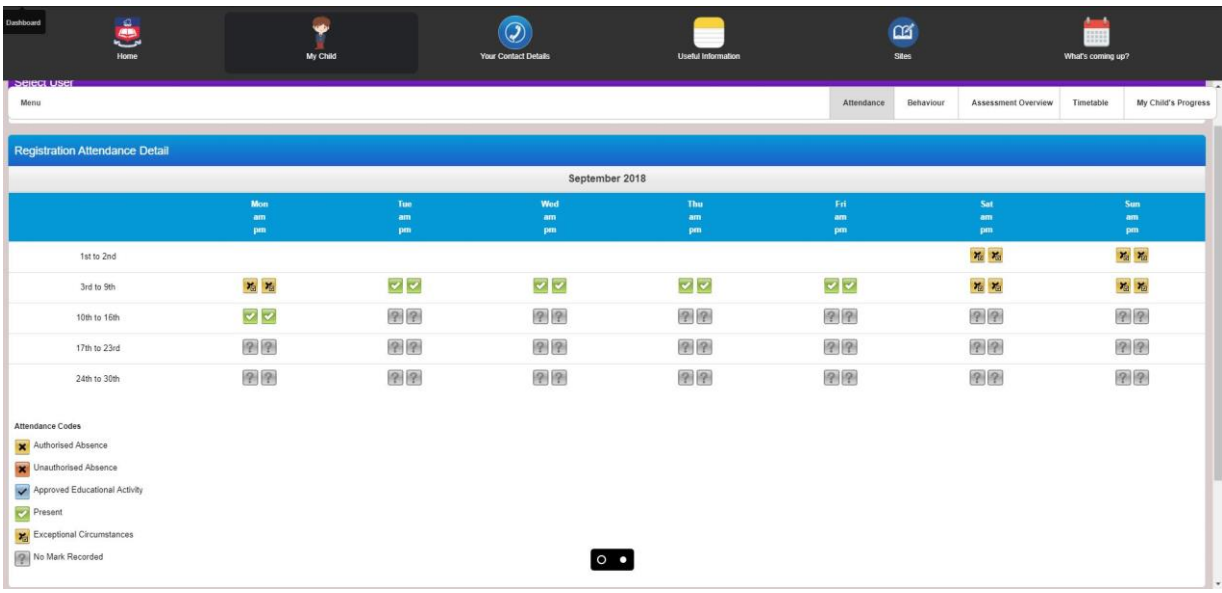

On this page you will be able to see your child(ren)'s attendance based on a date range you can alter. Once you have selected the date range you will need to click 'Apply' for this to take effect. If you have more than one child you will be able to select different children from the select user section. The attendance is updated every 24 hours meaning for example if you wanted to see your child(ren)'s whole weeks attendance you would check on the Saturday.

# **Behaviour**

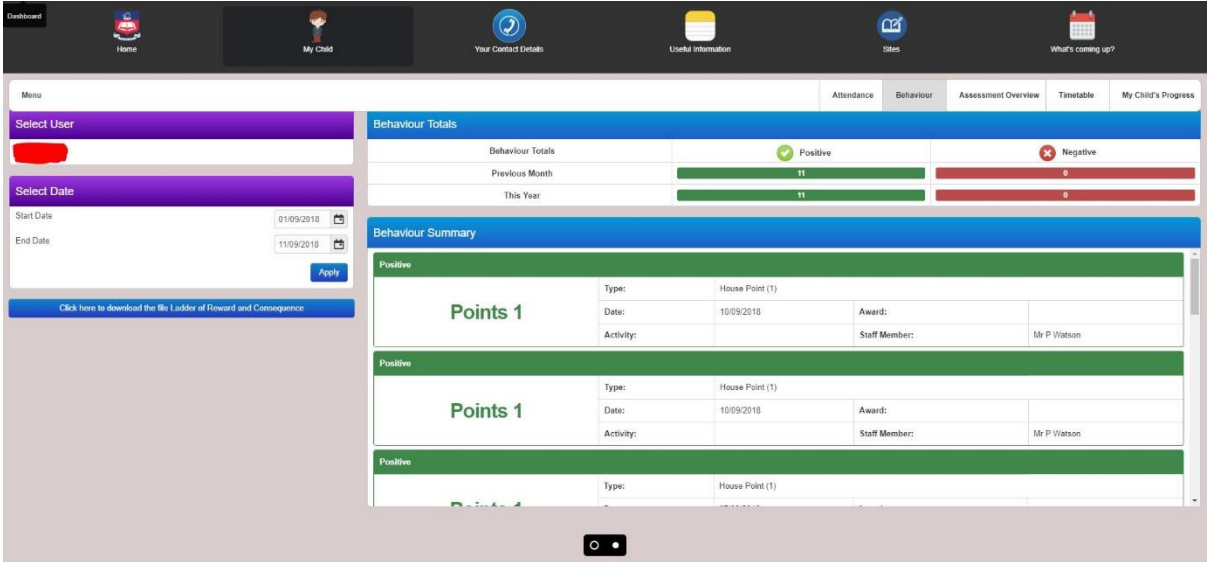

This page will show you the behaviour of your child(ren) and how they are representing themselves in and out of the classroom. Same as the last page you can choose which

child(ren) you want to view the data for as well as a date range. Within this page is a 'Behaviour Total' and 'Behaviour Summary'.

Behaviour total will show you the amount of merit points your child has accumulated over the month and year.

Behaviour Summary will detail why they received those points and who by.

There is an information sheet you can download on the page to explain what each type of merit means. You will find this underneath the select date function as a downloadable PDF called Ladder of reward and Consequence.

As you can see in the example above the student received 1 merit point for an M2 – Student making outstanding progress as well as what date and who gave that student the merit. If there was a negative point this would then be shown in red and would be deducted from their merit points. So as the student above has 278 merits this year, if said student had 10 negative points their actual merit total would be 268.

The negative points are also explained in the same way as the positive points. You as a parent would see if your child has had a detention, who had given your child the detention and on what date.

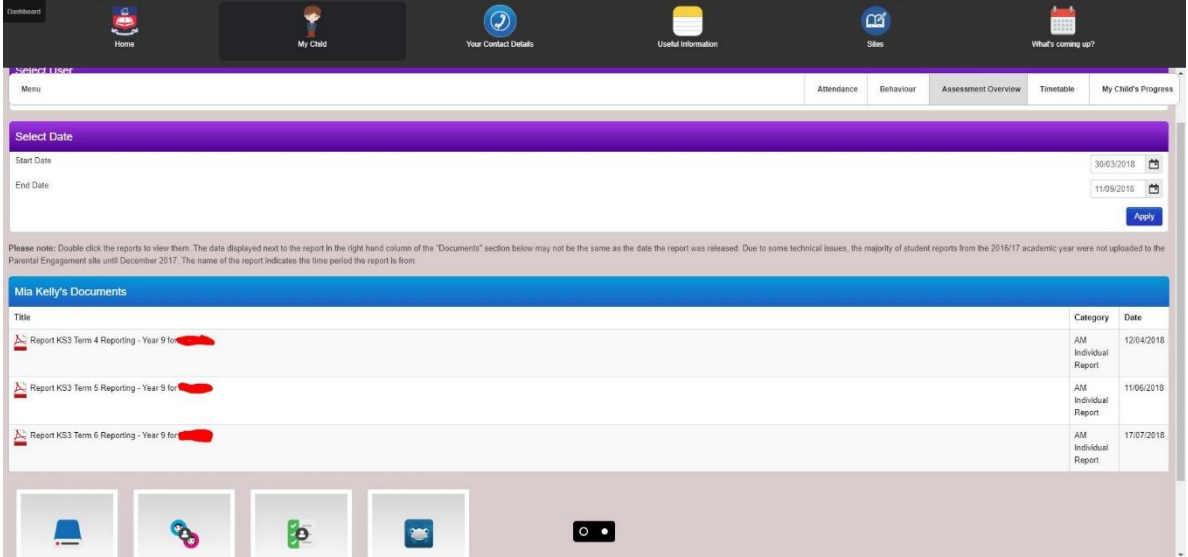

#### **Assessment Overview**

On this page you will be able to see your child's school reports. You can search a date range and any report given out during that period will appear here. It's very useful if you can't attend a parent's evening!

You will also see a large icon underneath your child's reports called 'My Child's Work'. This will redirect you to a page where you can view what Homework or classwork your child has been assigned when using Frog. It gives you a good insight into what your child is currently

learning in school as well as allowing you to oversee their learning at home. There is more detail about this further on in this guide.

# **Timetable**

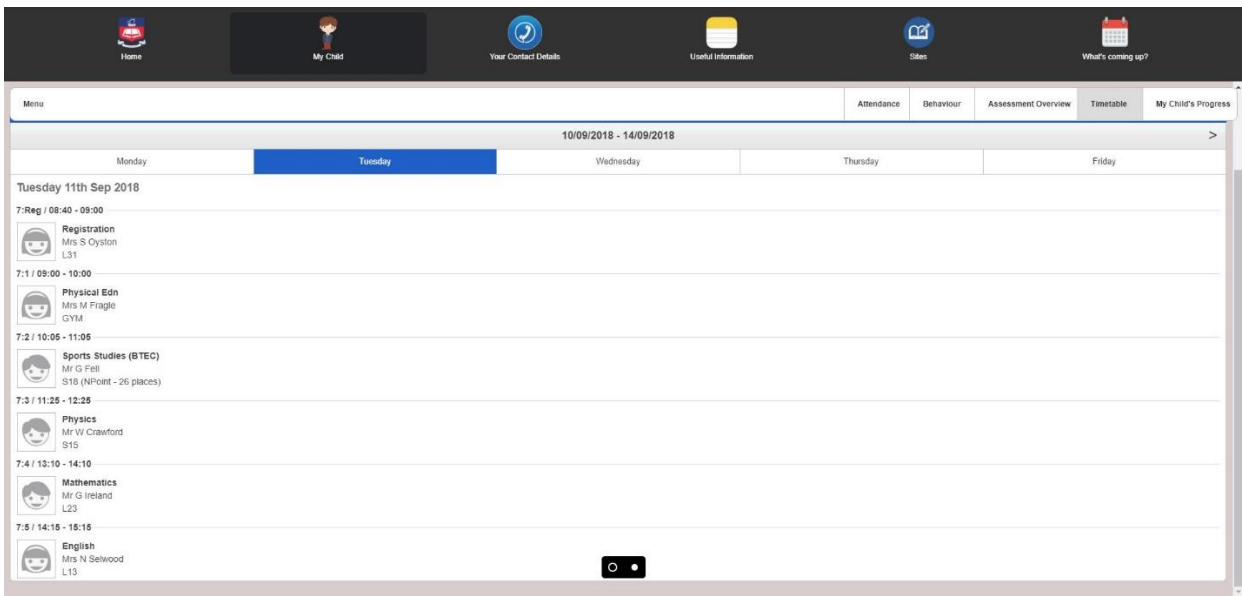

This page will show you your child(ren)s school timetable as well as who is teaching them that lesson. Gone are the days of not knowing what books they need in their bag or wondering if they need their PE kit, as all the information you need is on this page.

Again as before you can select your child(ren) but this time you don't need to select a date range as the timetable function does this for you. If you press the small arrow to the right of the date in the timetable (Looks like this '>') you can have a look at next week's timetable so you can be one step ahead of what your child will be doing the following week.

# **Your Contact Details**

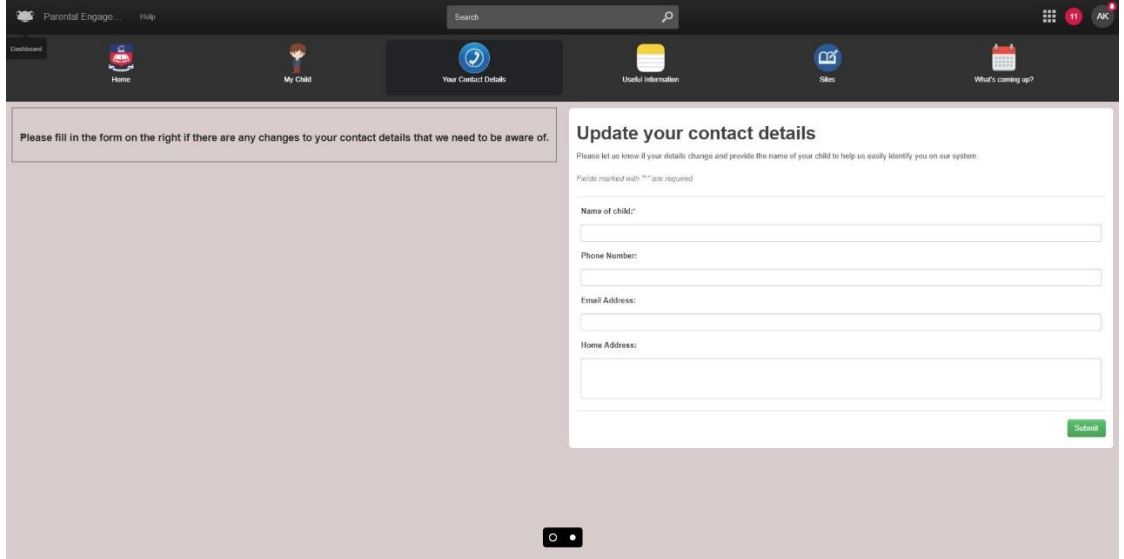

If you click 'Your contact Details' from the menu tab section it will take you to the page shown above. From here you can inform the academy about any changes to your information in seconds. Instead of calling the academy or sending a letter in you can instantly request your details to be updated and it will be done that day. The 'Name of child' field is required, without this information the form can't be submitted.

# **Useful Information**

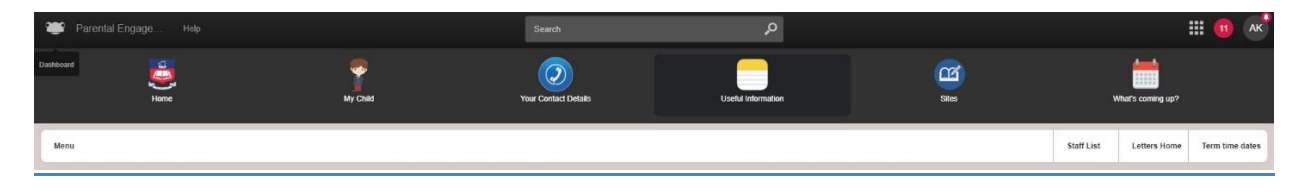

When you click on the 'Useful Information' tab, you will see the menu to reveal the options 'Staff List', 'Letters Home' and 'Term time dates'. On the main Useful Information page, you will find information we feel you need to be aware of. If you feel some information is missing, please let us know by using the form on the home page called 'What's Missing?'

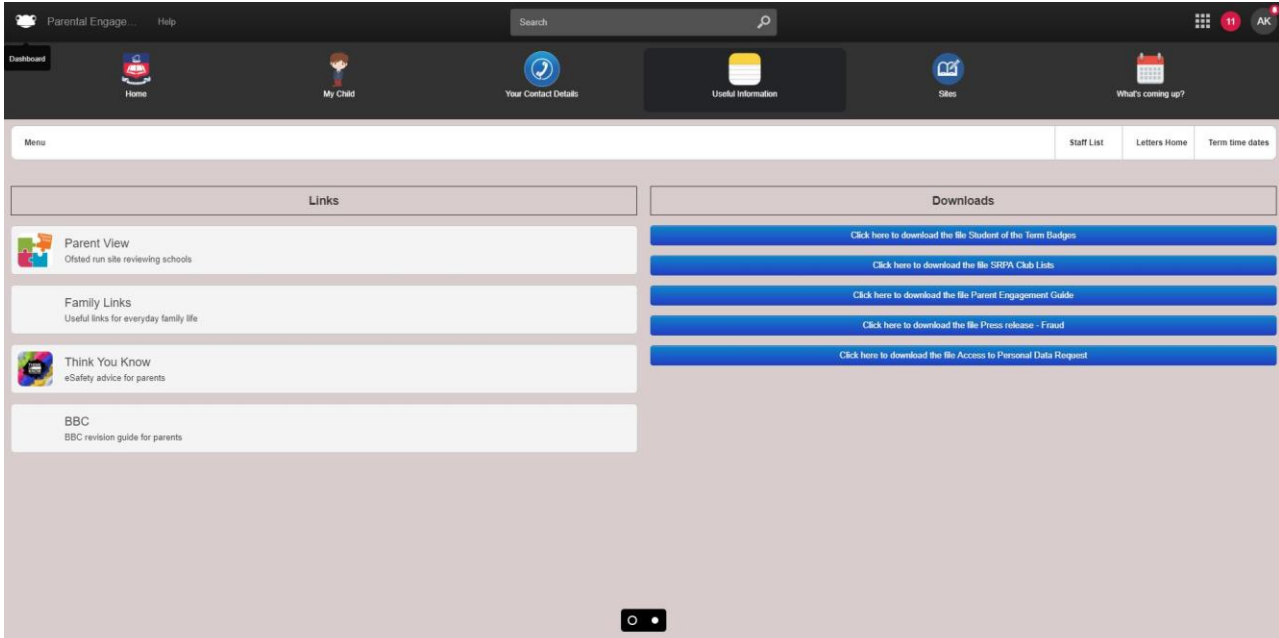

# **Staff List**

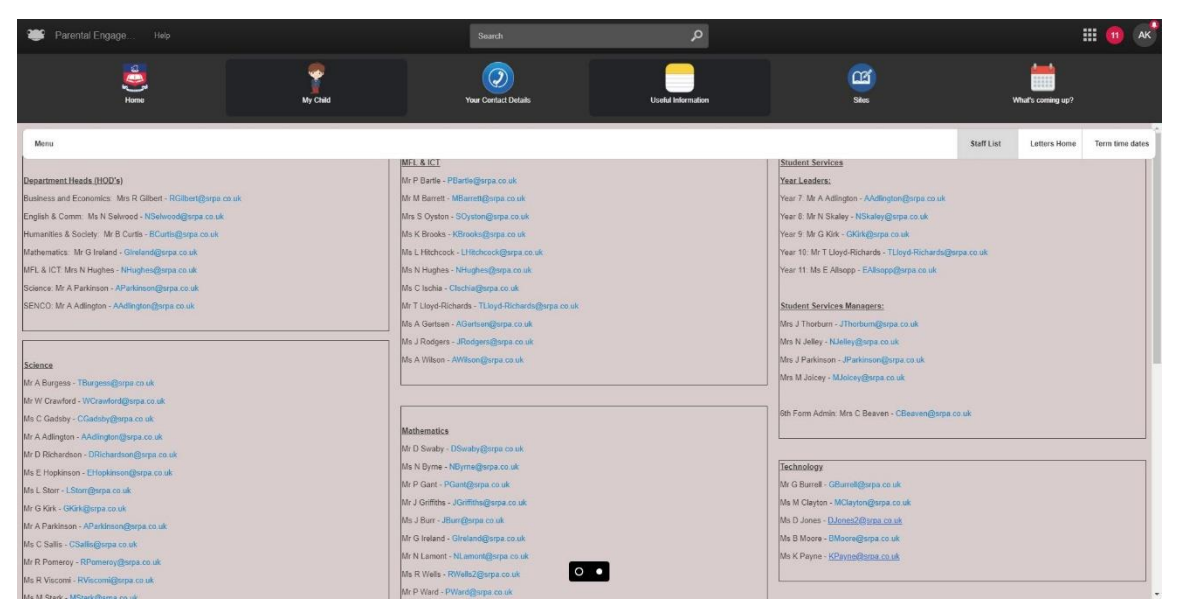

From the 'Useful Information' tab, you will see a sub tab called 'Staff List'. This will allow you to see a full list of staff with their email addresses for you to contact if required.

### $\sum_{n=1}^{\infty}$  $My$  Child  $\odot$  $\alpha$ **im** Your Contact De  $rac{1}{\text{Ster}}$ *BALLASTER* Staff List Letters Home Term time dates and the file ASDA Catal Latter 17/1 Year 7 Year<sub>8</sub> Year 9  $V<sub>0.3</sub>r<sub>40</sub>$ Year 11 Sixth Form  $\circ$

**Letters Home**

From the Letters Home tab, you can find downloadable versions of all letters, which have been sent home to parents, just in case you think you have missed a letter.

# **The Dots**

At the bottom of the window, you will see two dots; these allow you to switch between two dashboards.

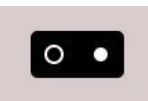

The first dashboard is the one that allows you to see all the information about your child in a website view. (See pic below)

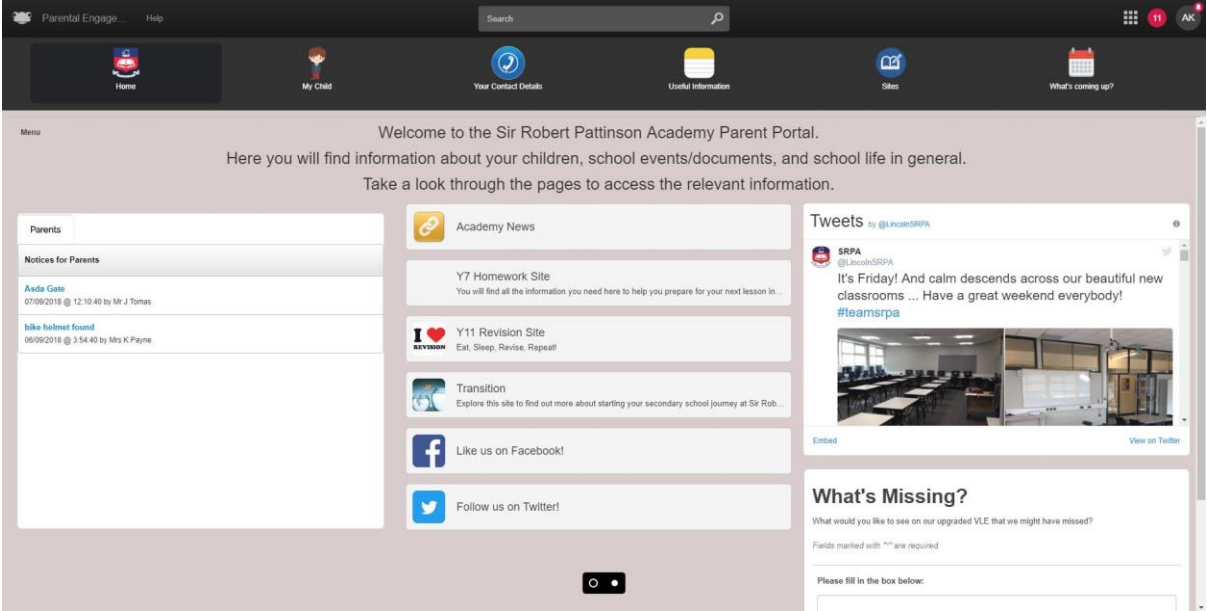

The second dashboard shows you your child's work as well as what they have uploaded to the VLE in a Facebook style dashboard. (See pic below)

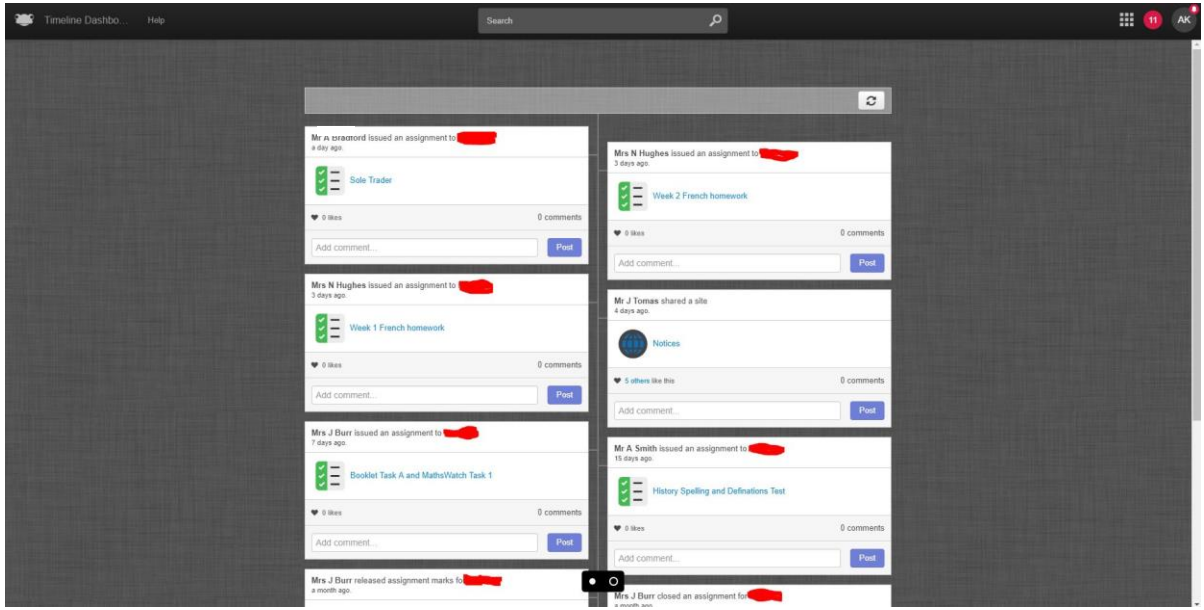

On this dashboard you can like or comment on your child's work to keep involved with their learning.

Mrs U Francis issued an assignment to 2 months ago.

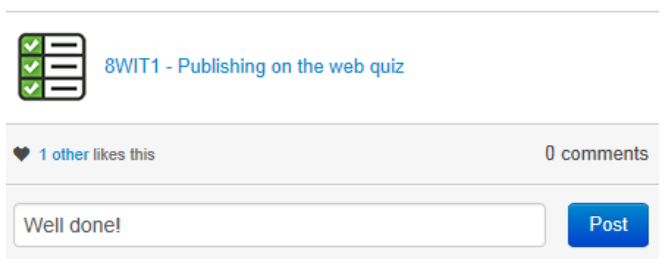

**If you have any other queries regarding the Parent Portal, don't hesitate to contact us at [ParentPortal@SRPA.co.uk](mailto:ParentPortal@SRPA.co.uk)**